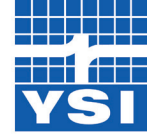

**Pro**DSS and **Kor**DSS Product Update Notice

## April 2018 Release

## a xylem brand

In April 2018 YSI released new versions of the ProDSS handheld firmware (1.0.57) and KorDSS desktop software (1.5.0.0) that support the new ProDSS Total Algae sensors. In addition, the new version of KorDSS features enhanced options for graphing (e.g. two parameters on one graph).

*It is strongly recommended to update KorDSS to 1.5.0.0, as it features support for all released ProDSS sensors.*

## **Kor**DSS Update Instructions

- *Uninstall* KorDSS version 1.4.0.24 (or older) from the PC. This is *required* in order to update to version 1.5.0.0.
- After uninstalling KorDSS, go to [YSI.com/software](http://www.YSI.com/software) and download the KorDSS software package.

*IMPORTANT*: *Do NOT delete the folder located at C:\ProgramData\YSI\KorDSS, as this will delete all data previously sent to your PC.* 

• Once the package has downloaded, double-click on  $\frac{1}{\sqrt{2}}$  Start. exe. This will open the KorDSS Installer Guide.

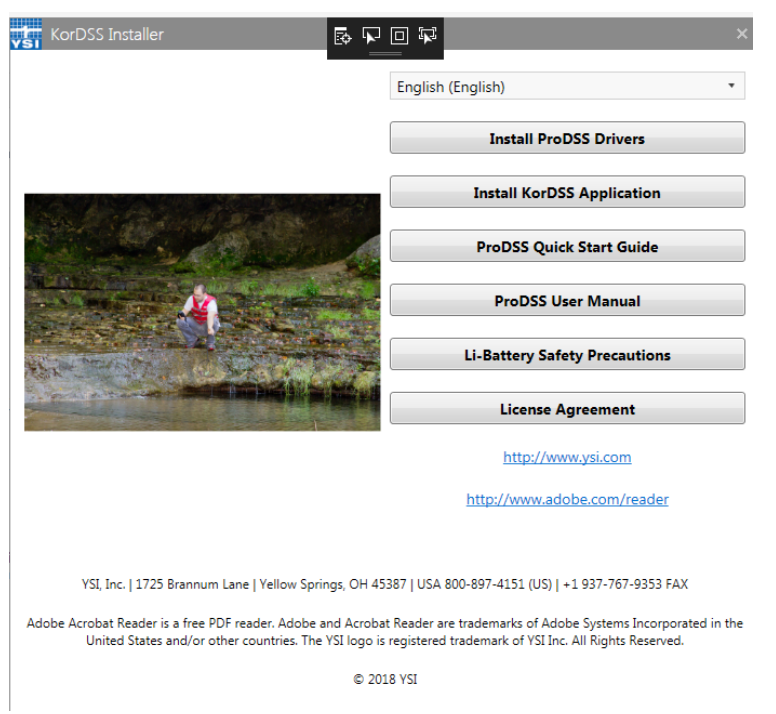

• Choose your preferred language, then select **Install KorDSS Application**. You may also download the ProDSS instrument driver if it is not already installed on your PC.

## **Pro**DSS Update Instructions

- In order to update the ProDSS firmware to version 1.0.57, please download KorDSS version 1.5.0.0 from *YSI.com/software*, as this download package includes the updated firmware.
- Download the KorDSS software package and install KorDSS using the instructions on the previous page.
- After connecting the ProDSS to a PC, KorDSS can be used to update instrument firmware.
	- If "Automatically update software and firmware" is disabled (default), go to the "Instrument & Sensors" tab and choose "Update all Devices' Firmware."
	- If "Automatically update software and firmware" is enabled, KorDSS will ask if you would like to update your ProDSS to the latest firmware.

For additional information or assistance, please contact YSI Technical Support by calling 800-897-4151 (+1 937-767-7241) or by sending an email to info@ysi.com.

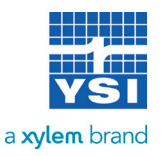